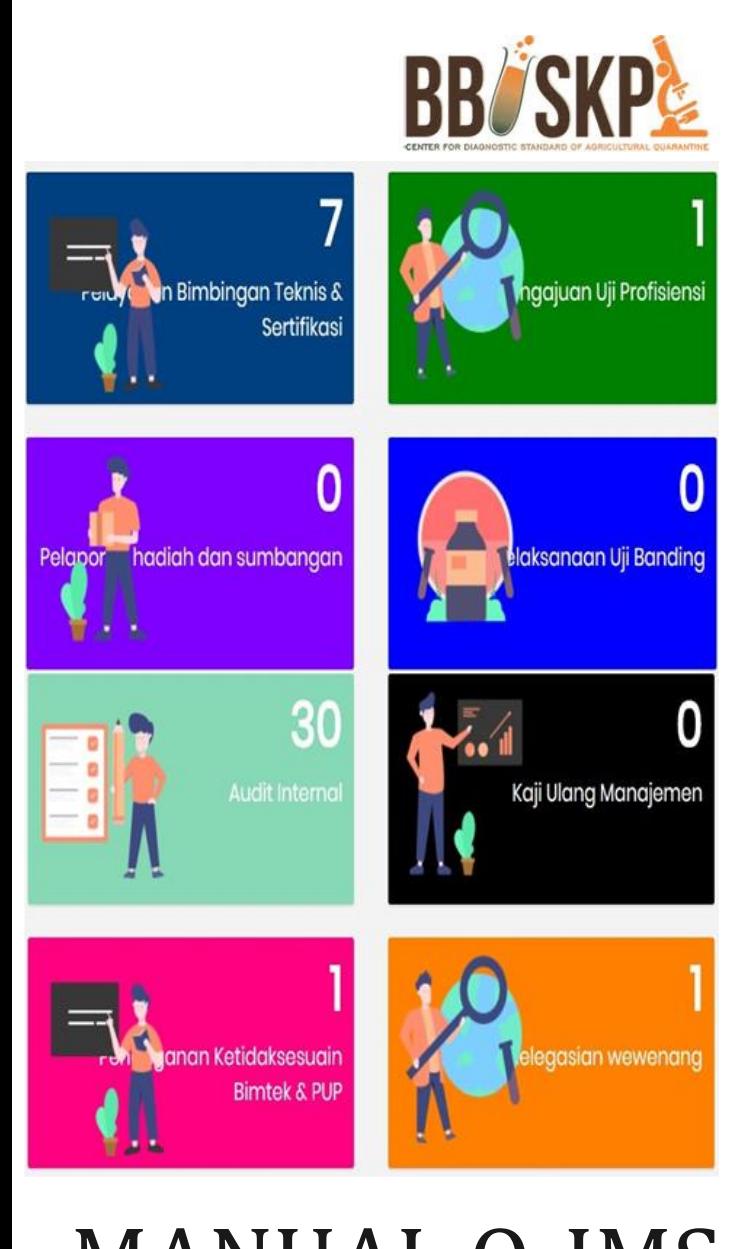

**MANUAL Q-IMS** 

Quarantine Integrated Management System

# PENANGANAN KETIDAKSESUAIAI

**USER** 

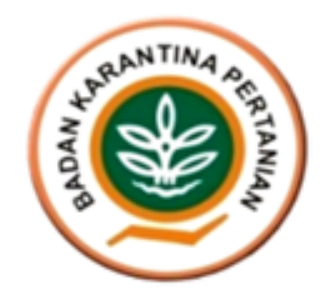

## **Table of Contents**

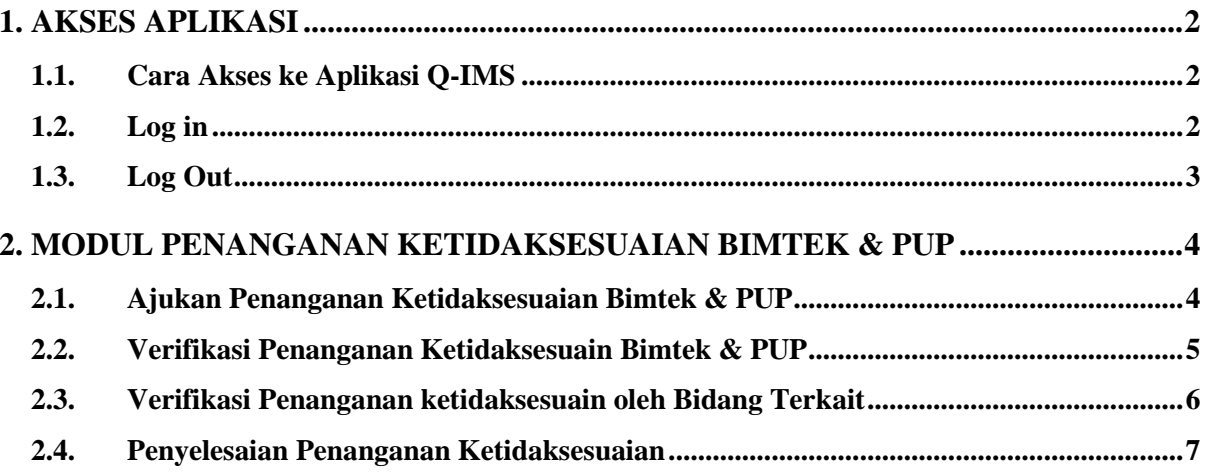

## <span id="page-2-0"></span>1. AKSES APLIKASI

### <span id="page-2-1"></span>1.1. Cara Akses ke Aplikasi Q-IMS

Untuk mengakses aplikasi Q-IMS adalah dengan cara membuka portal website bbuskp <http://bbuskp.karantina.pertanian.go.id/>

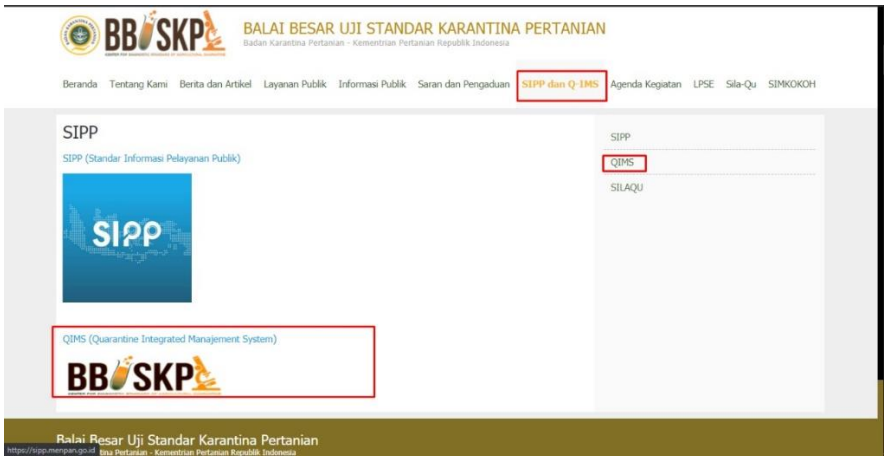

*Gambar Screen Shoot 1 Akses melalui Website BBUSKP*

kemudian halaman akan dialihkan ke halaman utama Aplikasi Q-IMS seperti gambar berikut :

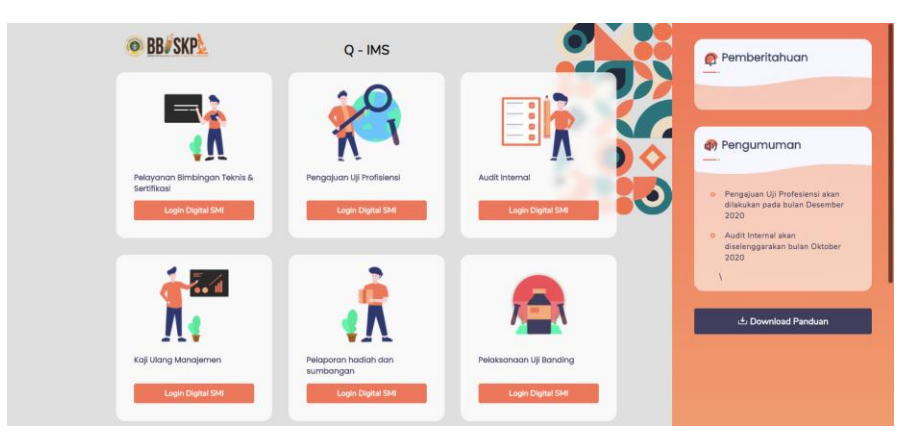

*Gambar Screen Shoot 2 Halaman Home Aplikasi Q - IMS*

### <span id="page-2-2"></span>1.2. Log in

Sebelum melakukan pengajuan permohonan bimbingan teknis, UPT dapat melakukan klik pada "Modul Pelayanan Bimbingan Teknis & Sertifikasi" kemudian akan muncul pop up login seperti gambar berikut :

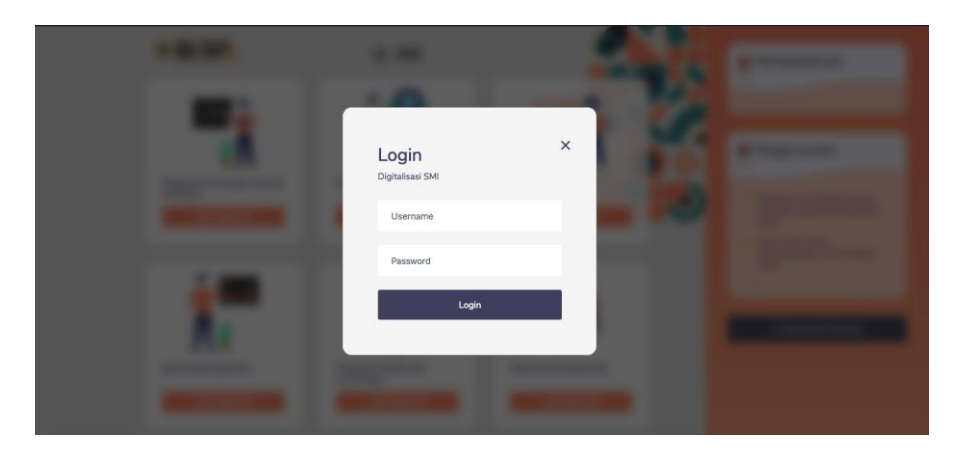

*Gambar Screen Shoot 3 Halaman Login*

Masukkan username dan password yang diberikan oleh bagian umum. Pastikan tidak memasukan username dan password yang salah. Apabila terjadi kesalahan pada saat melakukan login, akan muncul pemberitahuan seperti berikut :

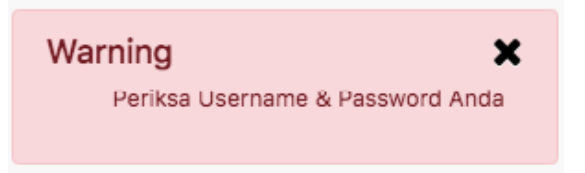

jika username dan password benar, halaman akan dialihkan ke halaman list pengajuan seperti berikut :

| Sampai<br>□<br>hh/bb/tttt<br>$--$ Pilih $--$<br>$--$ Pilih $--$<br>- Pilih Status -<br>$\overline{\mathbf{v}}$<br>$\overline{\phantom{a}}$<br>□ |                          | <b>Status</b> |  | Jenis Pelayanan | Instansi |  | Tanggal Pengaduan Dari<br><b>Tanggal Pengaduan</b> |  |
|----------------------------------------------------------------------------------------------------|--------------------------|---------------|--|-----------------|----------|--|----------------------------------------------------|--|
|                                                                                                    | Q Filter<br>$\mathbf{v}$ |               |  |                 |          |  |                                                    |  |
|                                                                                                    |                          |               |  |                 |          |  | hh/bb/tttt                                         |  |
|                                                                                                    |                          |               |  |                 |          |  |                                                    |  |

*Gambar Screen Shoot 4 Halaman List Pengajuan Penanganan Ketidaksesuaian*

## <span id="page-3-0"></span>1.3. Log Out

untuk keluar dari Aplikasi, klik tombol **Keluar pada bagian kanan seperti gambar berikut** :

| Quarantine - IMS                                                        | $\blacksquare$ Menu Pelayanan $\star$<br><b>&amp;</b> Beranda | <b>Daftar Dokumen</b>        | <b>三 Kuisoner Tahunan</b>                         |                 |                                       |                                      |
|-------------------------------------------------------------------------|---------------------------------------------------------------|------------------------------|---------------------------------------------------|-----------------|---------------------------------------|--------------------------------------|
|                                                                         |                                                               |                              |                                                   |                 | Selasa, 1 Desember 2020 / 09:04:30 PM | KRISNA DWIHARNIATI, S.Si,M.Si        |
| <b>Tanggal Pengaduan Dari</b>                                           | <b>Tanggal Pengaduan</b>                                      | Instansi                     |                                                   | Jenis Pelayanan | Statu                                 | <b>KRISNA DWIHARNIATI, S.Si.M.Si</b> |
| $\Box$<br>hh/bb/tttt                                                    | Sampai<br>□<br>hh/bb/tttt                                     | $--$ Pilih $--$              | $\overline{\phantom{a}}$                          | $--$ Pilih $--$ | $- P$<br>$\overline{\mathbf{v}}$      |                                      |
| Show<br>10<br>$\vee$ entries                                            |                                                               |                              |                                                   |                 |                                       |                                      |
| <b>Tanggal</b><br>$No$ <sup><math>\frac{1}{2}</math></sup><br>Pengaduan | Instansi                                                      | No Pengaduan                 | <b>Disampaikan</b><br>Jenis<br>Melalui<br>Layanan |                 | Uraian Pengaduan/Saran/I              | <b>A</b> Profile<br>Sign out         |
| $2020 - 11 - 26$                                                        | Palai Pocar Karantina                                         | DY/DIMTER/0001/Y1/20 Mobeito | Dimtok                                            |                 | TECTINIC DENIANCANIAN DIMTE           |                                      |

*Gambar Screen Shoot 5 Penunjukan Tombol Log Out*

## <span id="page-4-0"></span>2. MODUL PENANGANAN KETIDAKSESUAIAN BIMTEK & PUP

## <span id="page-4-1"></span>2.1. Ajukan Penanganan Ketidaksesuaian Bimtek & PUP

Proses pengajuan dilakukan oleh UPT / Laboratorium dengan cara masuk ke dalam Aplikasi QIMS seperti gambar berikut :

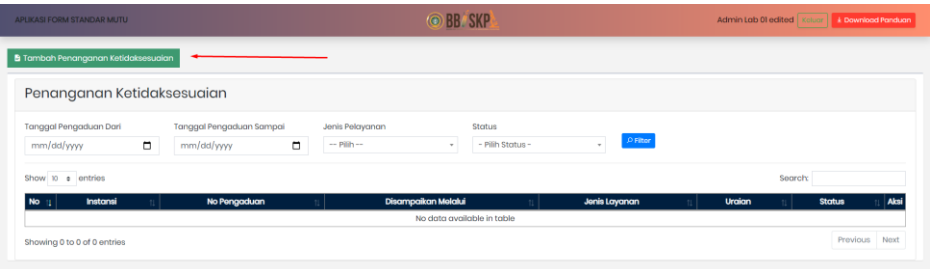

Daftar penanganan yang dibuat akan muncul pada halaman ini. Kemudian untuk melakukan pengajuan penanganan baru klik tombol **B** Tambah Penanganan Ketidaksesuaian . Halaman akan dialihkan ke halaman seperti gambar berikut :

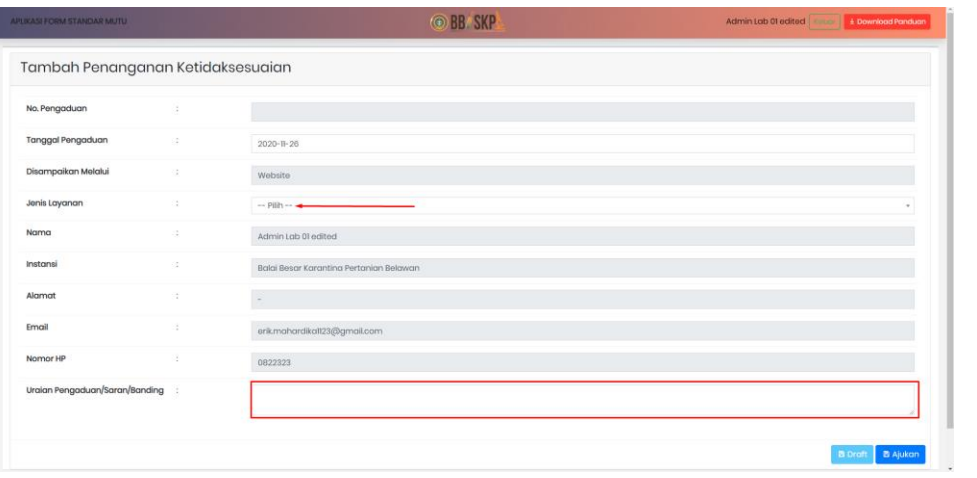

Pilih jenis penanganan yang akan diajukan kemudian isi uraian pengaduan. Lalu klik tombol **. B** Ajukan

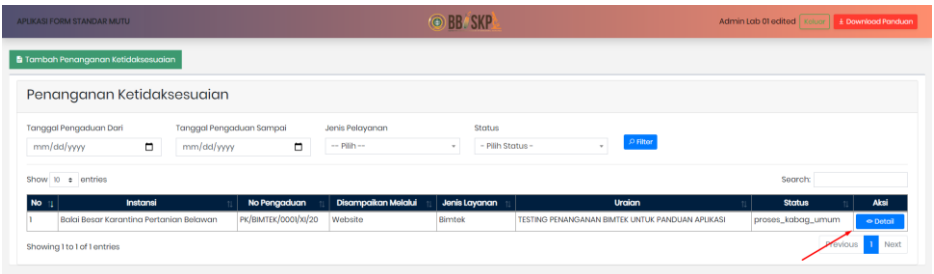

Pengajuan penanganan yang dibuat akan muncul pada halaman daftar penanganan ketidaksesuai seperti gambar diatas. Untuk melihat detail pengajuan, klik tombol **kemudian halaman akan** dialihkan ke halaman detail seperti gambar berikut :

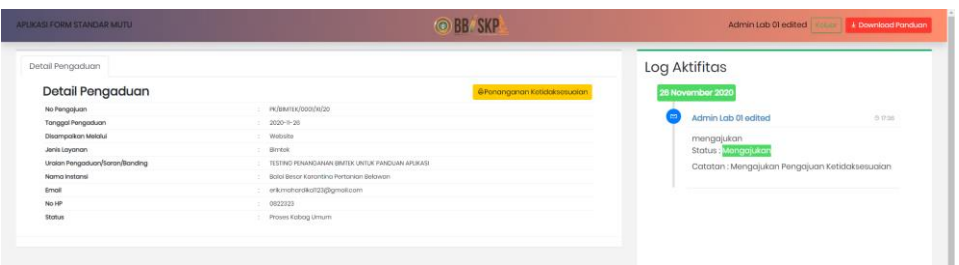

## <span id="page-5-0"></span>2.2. Verifikasi Penanganan Ketidaksesuain Bimtek & PUP

Pengajuan yang diajukan oleh UPT / Laboratorium akan diterima oleh bagian umum untuk didisposisi sesuai dengan bagian yang terkait.

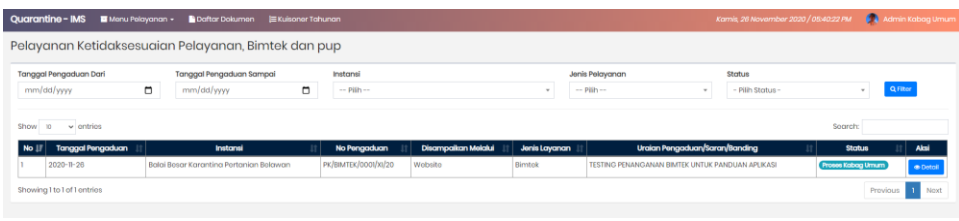

Klik tombol **Detail untuk melihat detail dari pengajuan pengaduan kemudian halaman akan dialihkan** ke halaman detail seperti berikut :

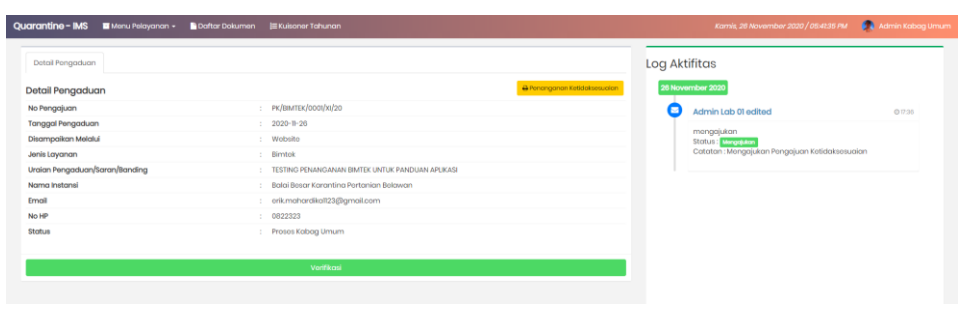

Untuk melakukan disposisi ke bagian terkait, klik tombol <sup>verifikasi</sup> . Kemudian akan muncul pop up seperti gambar berikut :

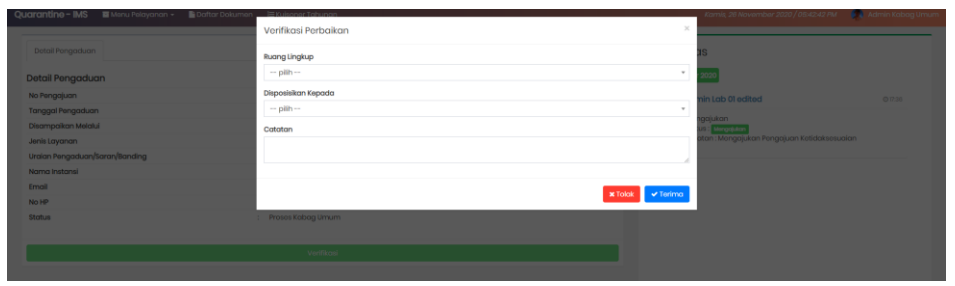

Pilih ruang lingkup, disposisi dan isi kolom catatan. Lalu kemudian klik tombol vierima . Proses dilanjutkan ke bagian terkait sesuai yang dipilih.

## <span id="page-6-0"></span>2.3. Verifikasi Penanganan ketidaksesuain oleh Bidang Terkait

Bagian terkait menerima notifikasi disposisi penanganan ketidaksesuaian kemudian melakukan penginputan form identifikasi ketidaksesuaian pada detail pengajuan seperti gambar berikut :

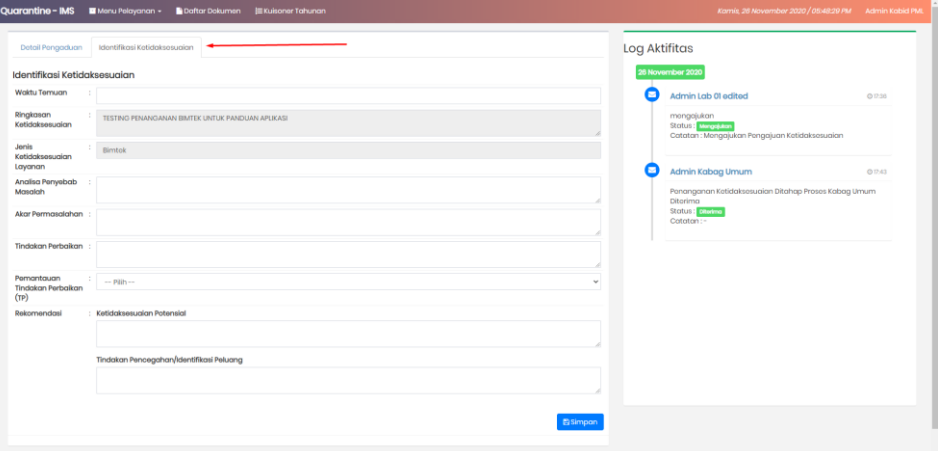

Klik tab "Identifikasi Ketidaksesuaian" kemudian isi form sesuai kolom yang tersedia. Lalu klik tombol **Eisimpan**. Setelah melakukan pengisian form identifikasi ketidaksesuaian, UPT/Laboratorium akan menerima notifikasi bahwa pengajuan telah diproses seperti gambar berikut :

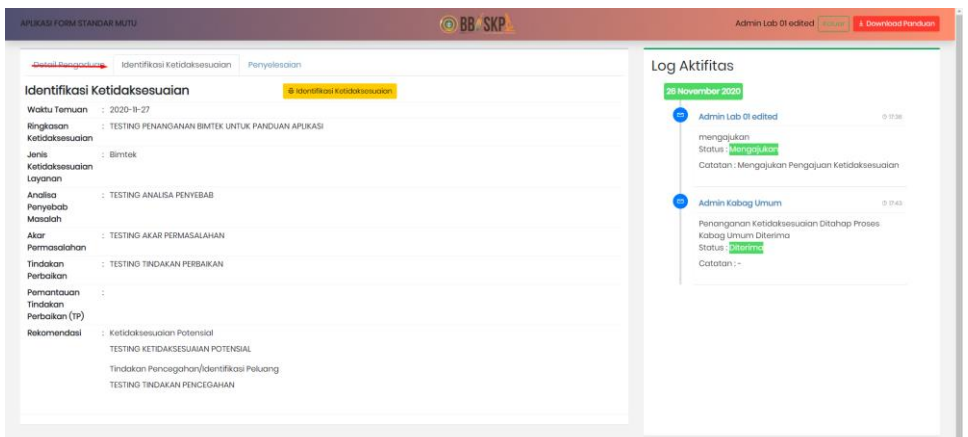

Pada proses ini, UPT/Laboratorium hanya tinggal menunggu proses penyelesaian yang dilakukan oleh bidang terkait. Jika bidang terkait sudah melakukan penyelesaian atas pengajuan tersebut, maka pada tab "Penyelesaian" akan muncul data sesuai rencana penyelesaian yang akan dilakukan oleh bidang terkait seperti gambar berikut :

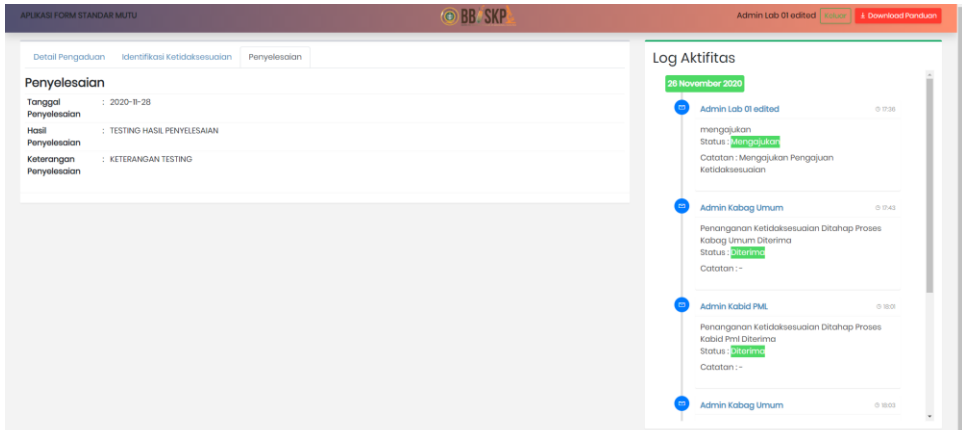

#### <span id="page-7-0"></span>2.4. Penyelesaian Penanganan Ketidaksesuaian

Proses penyelesaian ketidaksesuian dilakukan oleh bidang terkait setelah melakukan input form identifikasi ketidaksesuaian. Setelah proses tersebut, bidang terkait dapat melakukan input form penyelesaian pada tab "Penyelesaian" seperti gambar berikut :

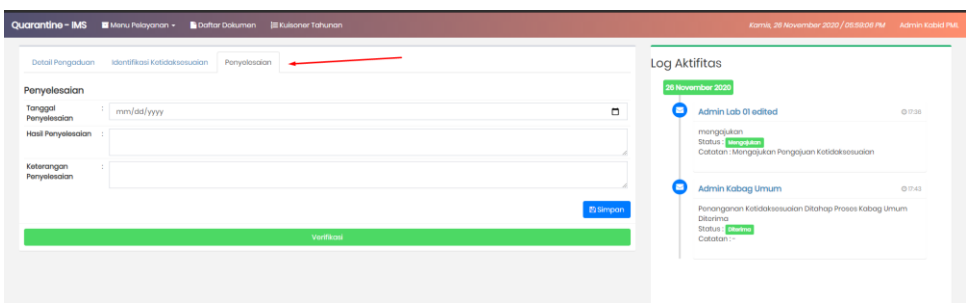

Kemudian melakukan input form penyelesaian, lalu klik tombol **Elasimpan**. Hasil inputan form penyelesaian ini akan ditampilkan pada UPT/Laboratorium sebagai timbal balik atas proses penyelesaian yang telah dilakukan oleh bidang terkait. Proses dilanjutkan kepada bagian umum untuk dimonitoring dan hasil penyelesaian akan diinformasikan kepada U